## Добавление запроса на выделение диапазона номеров

Добавление запросов доступно пользователю с ролью «Заведующий МО Юр. лица (Демография)».

Для создания запроса на выделение диапазонов из Журнала необходимо нажать кнопку «Создать» на форме Журнала. Откроется форма добавления запроса на выделение диапазона номеров.

Переход к форме создания запроса также из формы уведомления о текущих остатках номеров в подведомственной МО, доступной при авторизации в Системе.

Создание запроса может осуществляться для трех типов свидетельств: «Свидетельство о рождении». У выбранного типа свидетельства свой пул (набор) номеров, в рамках которого осуществляется выделение диапазонов. Диапазон номеров формируется автоматически с учётом запрошенного количества номеров и ранее выданных диапазонов.

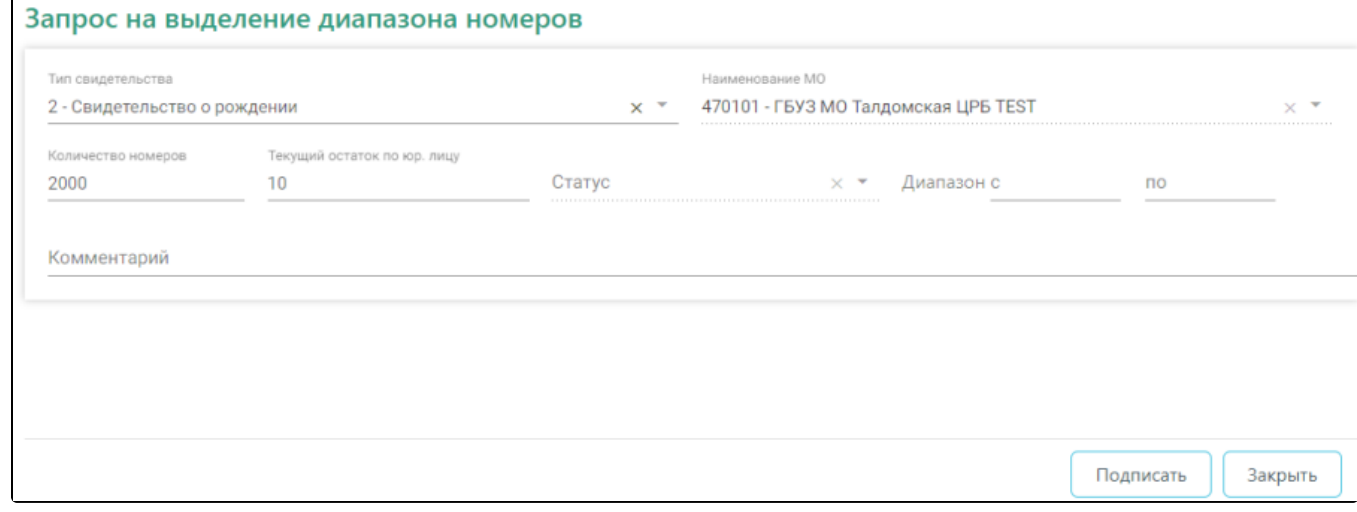

Форма добавления запроса на выделение диапазона

На форме располагаются следующие поля:

- Тип свидетельства значение выбирается из списка: «Свидетельство о рождении». Обязательно для заполнения.
- Наименование МО поле заполняется наименованием юридического лица, к которому принадлежит пользователь. Недоступно для редактирования
- Количество номеров числовое поле, значение вводится вручную. Не должно превышать значение 5000. При превышение допустимого значения поле окрашивается в красный цвет.
- Текущий остаток по юр. лицу поле заполняется автоматически после заполнения полей «Тип свидетельства» остатком номеров из ранее выделенного диапазона. Поле недоступно для редактирования.

Поля «Статус», «Диапазон с…по» и «Комментарий» при создании запроса не заполняются и недоступны для редактирования. Для создания запроса следует нажать кнопку «Подписать». Запрос будет подписан электронной подписью юридического лица. Будет выдано сообщение об успешном подписании запроса.

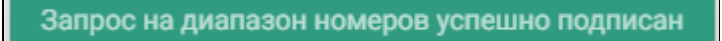

Сообщение об успешном подписании запроса

При попытке подписать запрос может возникнуть ошибка об отсутствии доступа к сервису формирования ЭП. Необходимо проверить корректность адреса и доступность сервиса.

> Нет доступа к сервису формирования ЭП. Необходимо проверить корректность адреса и доступность сервиса.

> > Сообщение об ошибке

Важно! После подписания и отправки редактирование или отмена запроса недоступны.

При попытке подписать запрос при незаполненных обязательных полях на форме запроса будет выдано сообщение о необходимости заполнить поле.

## Необходимо указать тип свидетельства

## Сообщение об ошибке

Для закрытия формы запроса без сохранения необходимо нажать кнопку «Закрыть». Запрос не будет сохранен.

После успешного подписания форма запроса закрывается. В Журнале на текущую дату отобразится созданный запрос. В колонке «Статус» отображается текущий статус запроса. При автоматической обработке запрос отобразится на статусе «Обработан».

Для просмотра созданного запроса необходимо дважды щелкнуть в строке с запросом. Откроется форма, аналогичная форме создания запроса. Поля подписанного запроса не доступны для редактирования.

## Запрос на выделение диапазона номеров

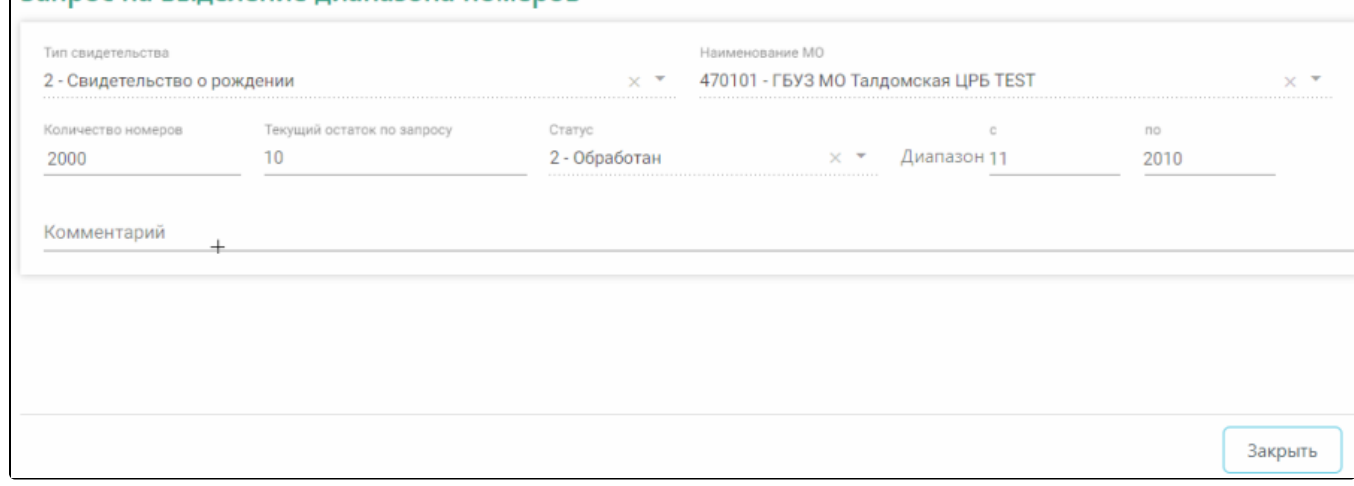

Форма просмотра запроса на выделение диапазона

Для запроса на статусе «Обработан» в поле «Диапазон» отображается выделенный диапазон номеров. Для закрытия формы необходимо нажать кнопку «Закрыть».